# **การส่งเงิน (1/4)**

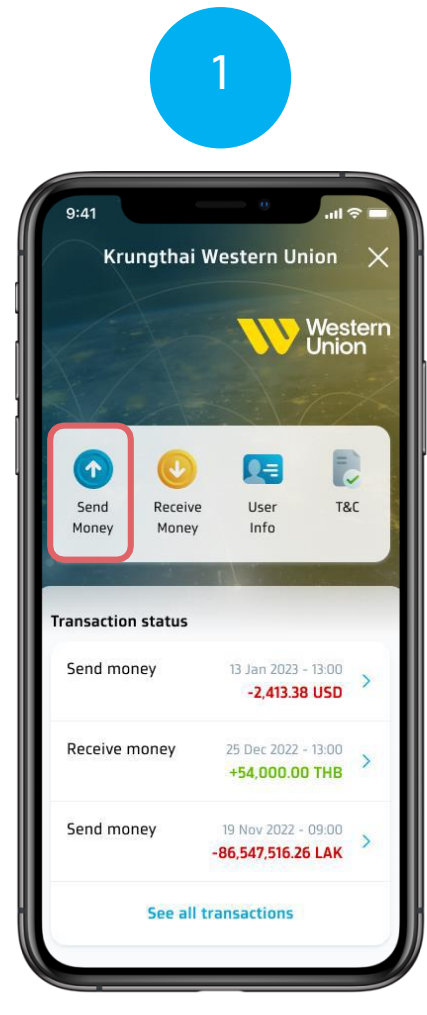

เลือกเมนูส่งเงิน (Send Money) บนหน้าหลักของWestern Union

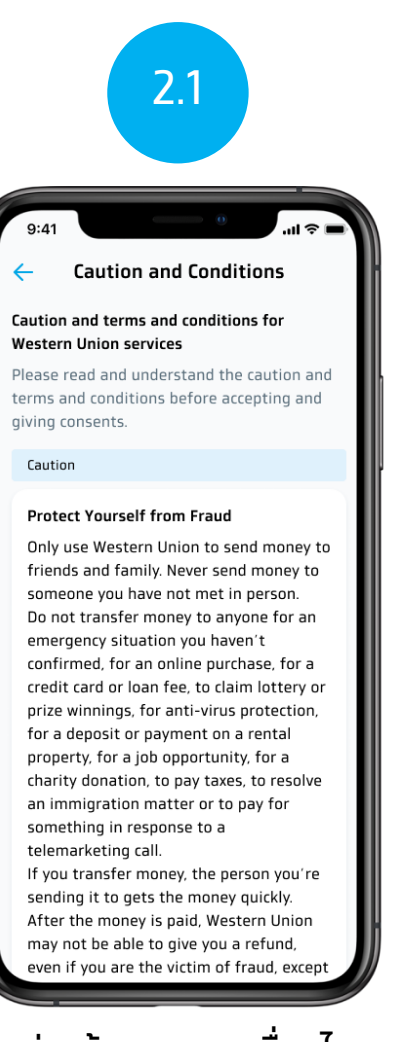

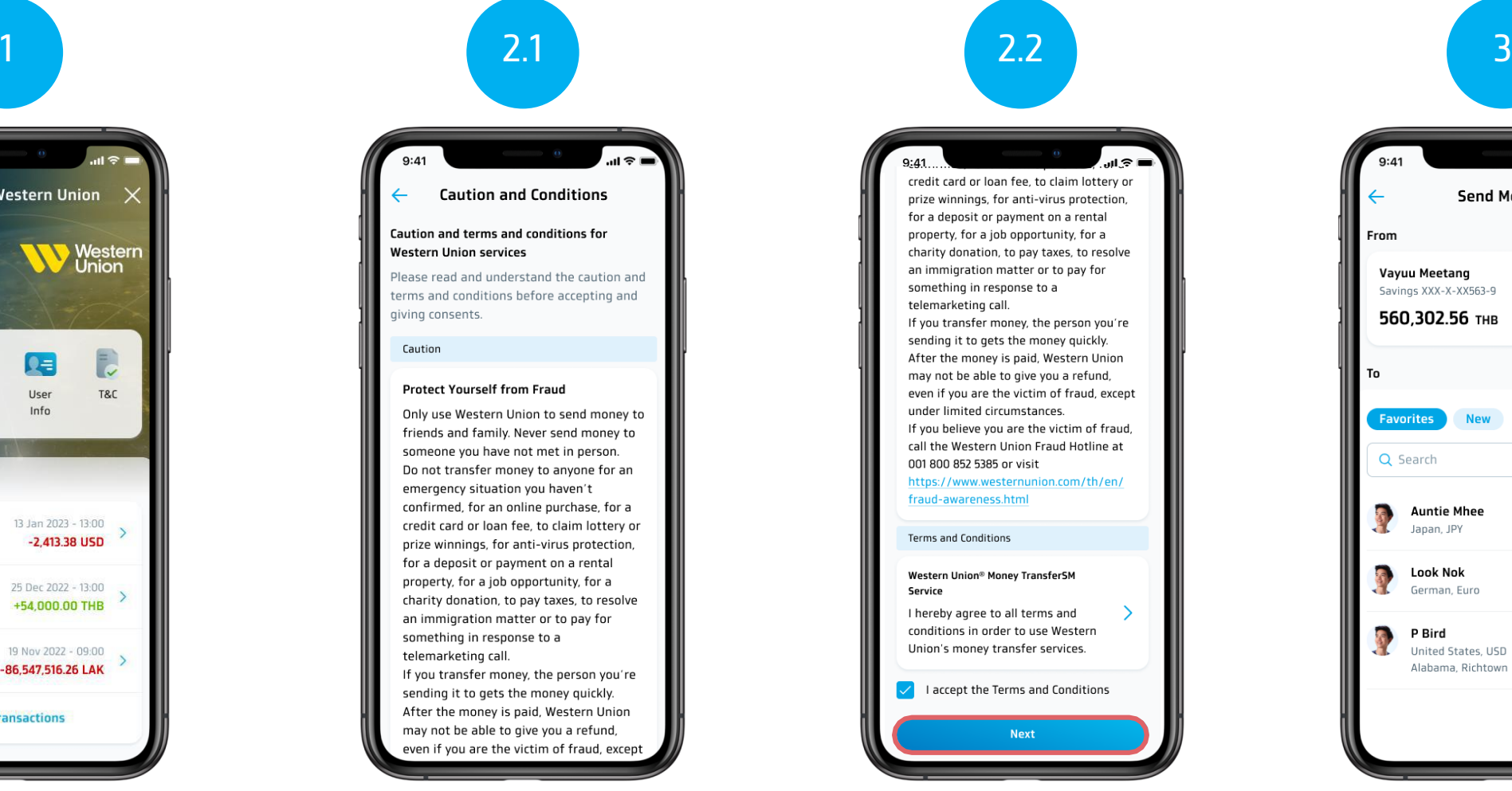

้อ่านข้อตกลงและเงื่อนไข จากนั้นติ๊กถูกตรงยอมรับข้อตกลง และเงื่อนไข และกด (Next)

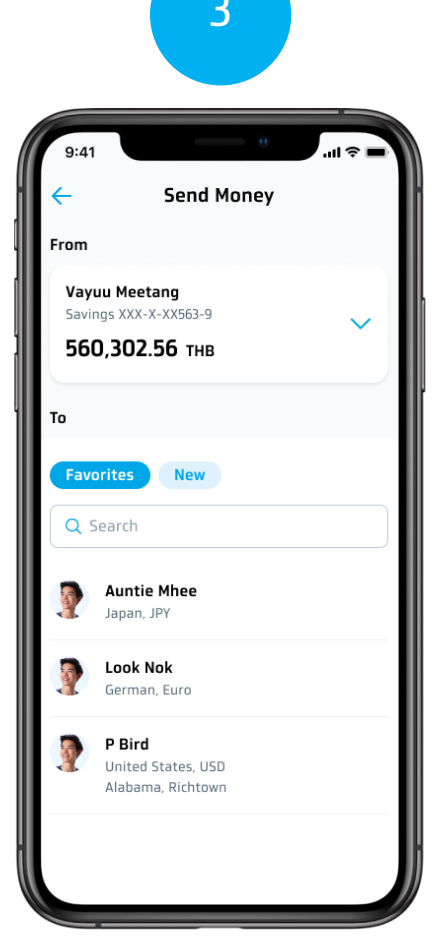

เลือกรายการโปรด (Favorite) หรือ รายการใหม่ (New)

### **การส่งเงิน (2/4)**

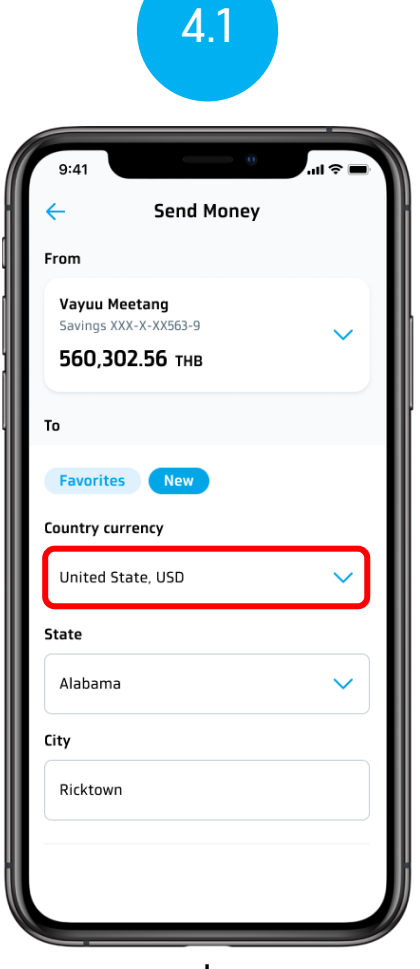

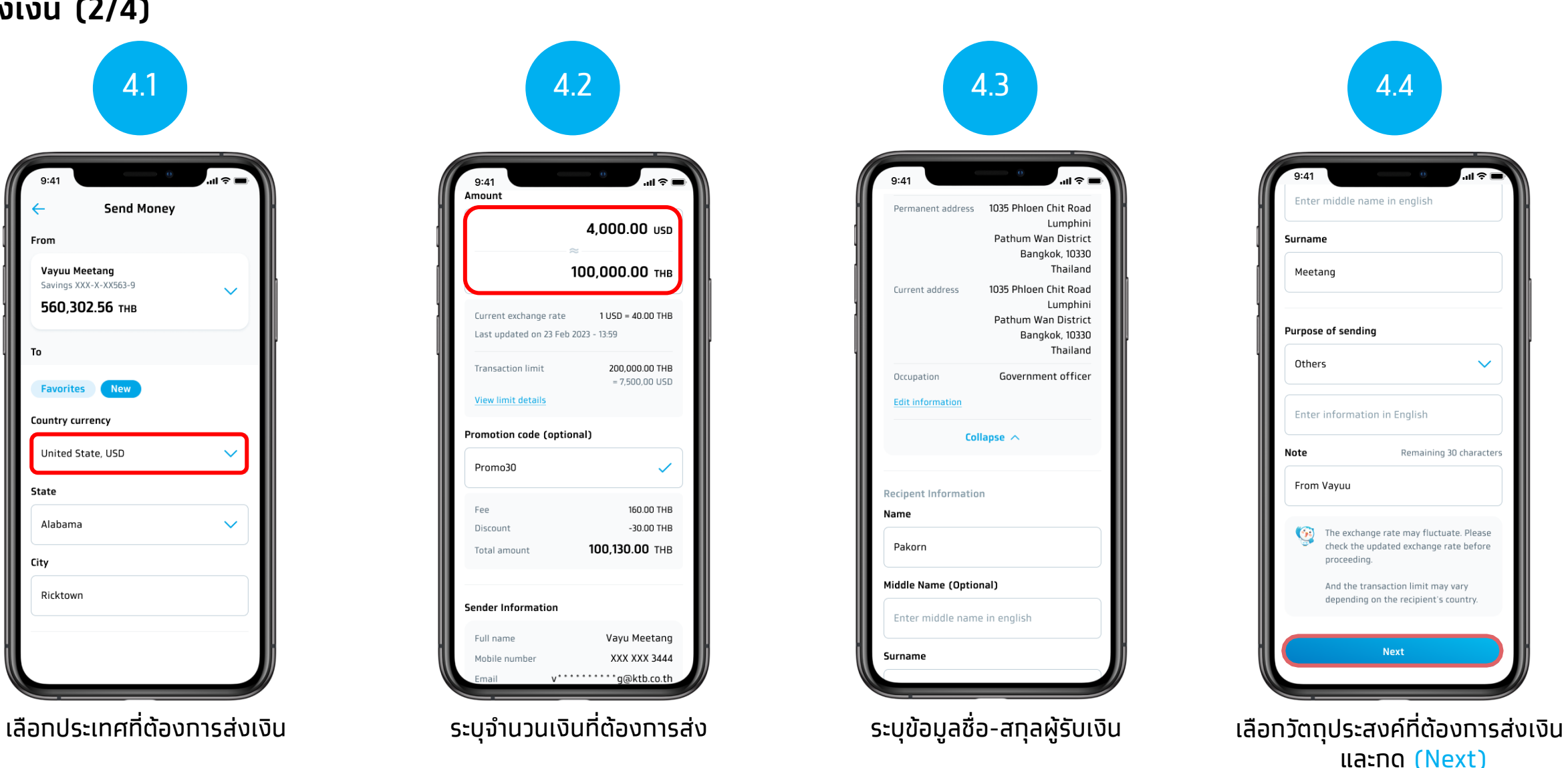

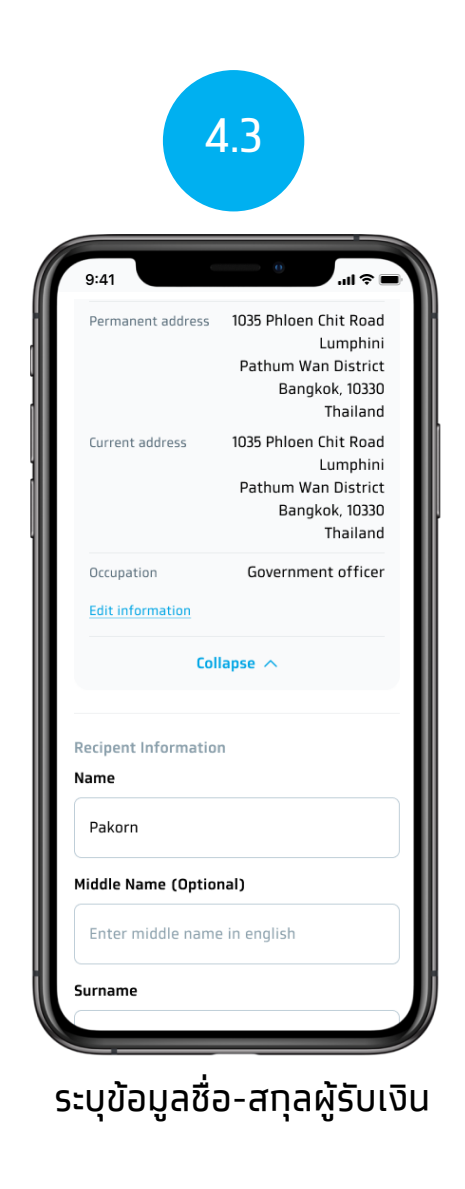

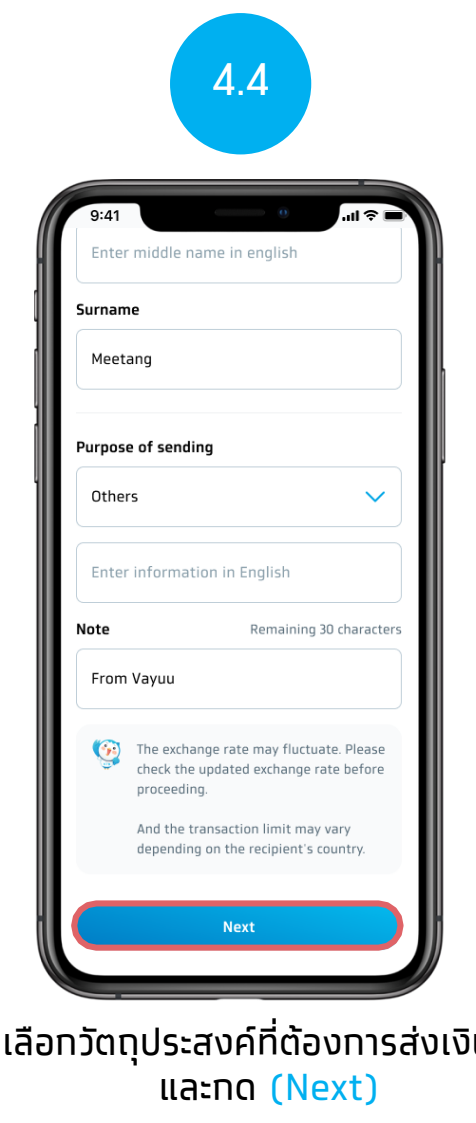

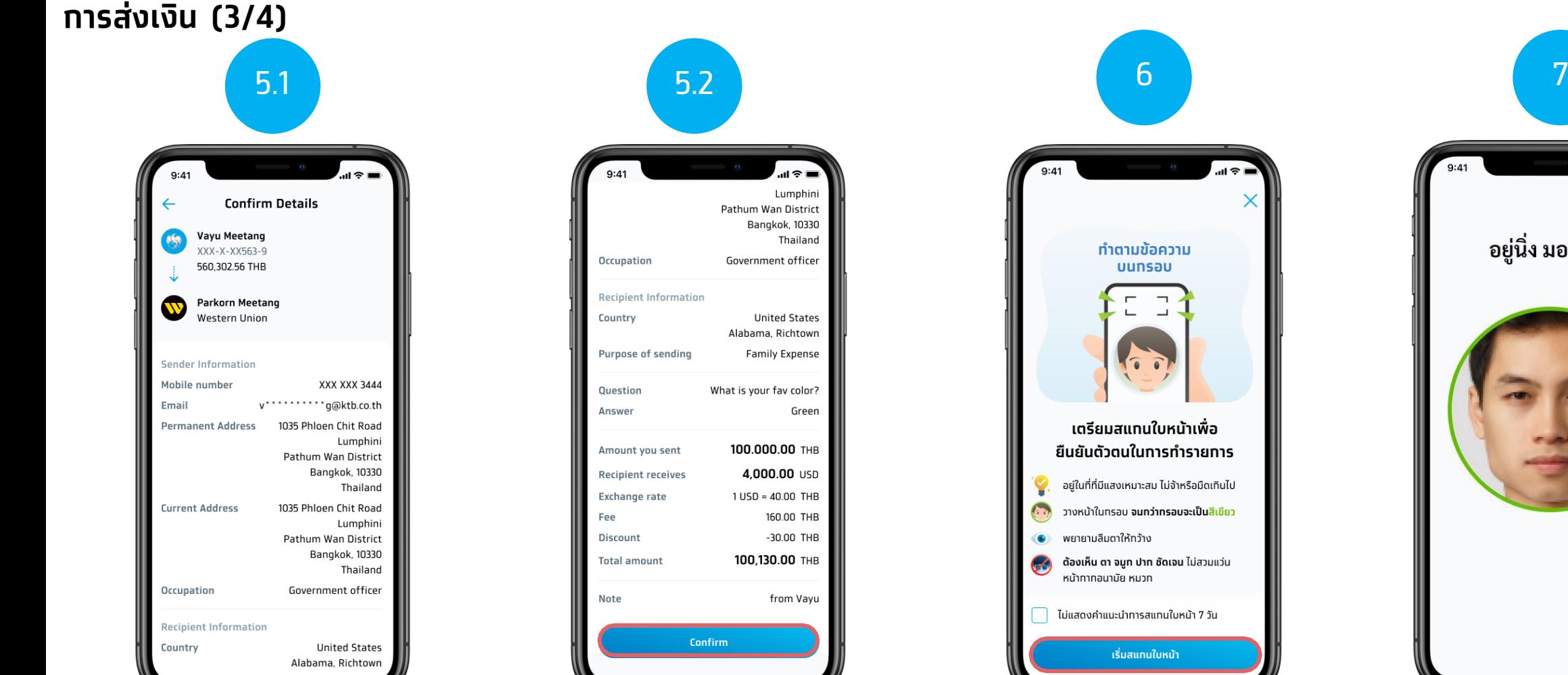

กดยืนยัน (Confirm)

ตรวจสอบข้อมูลการส่งเงิน ตรวจสอบข้อมูลส่งเงินถูกต้องแล้ว

ดูตามค าแนะน าการแสกนใบหน้า และทดเริ่มสแทนใบหน้า **(Start Face Scanning)** (สำหรับลูทค้าที่ทำรายทารเทิน 50,000 บาท หรือ เกิน 200,000 บาท ต่อวัน)

![](_page_2_Picture_4.jpeg)

สแกนใบหน้า

### **การส่งเงิน (4/4)**

![](_page_3_Picture_2.jpeg)

ดูสลิปส่งเงิน

![](_page_3_Picture_4.jpeg)

และทดเสร็จสิ้น (Done) เพื่อกลับไปยังหน้าหลักของ Western Union